# **Android Inverting Screen Colours on Samsung Devices**

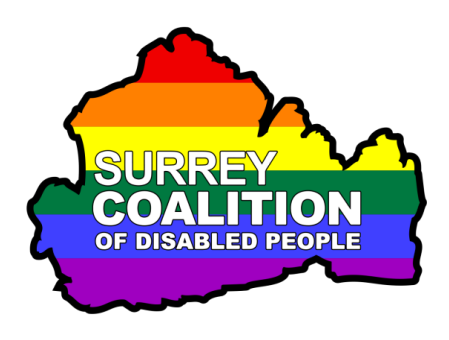

Do you struggle with glare when reading text on your Samsung device (Smartphone or Tablet)? Or do you just find black text on a white background to be difficult to read? Well, if the answer to either of these questions is "Yes", then you might benefit from the Colour Inversion feature!

## **What is Colour Inversion?**

Colour Inversion is an Accessibility feature that is built-in to all Android Smart Phones and Tablets. It is designed to make viewing the contents of the screen a little easier in certain light conditions by reversing the foreground and background colours.

# **Turning on Colour Inversion**

To turn on Colour Inversion on your Samsung device, follow these suggested steps:

Note 1: It is possible to turn Colour Inversion on and off using a shortcut that involves holding the Power button and the Volume Up button on your device. However, this feature is not enabled by default.

1. From the Home Screen, activate the Apps icon. This is usually at the bottom of the screen, towards the right corner. Upon doing this, the Apps screen will be displayed.

**Note 2**: An alternative method of displaying the App Screen, is to perform a **One Finger Swipe Up** from the bottom of the screen.

- 3. In the Apps screen, locate and activate the Settings icon. Visually, this looks like a cog-wheel. Upon doing this, the Settings screen will be displayed.
- 4. In the Settings screen, locate and activate the button labelled Accessibility. This button also contains the text "Voice Assistant, Mono Audio, Assistant Menu". Upon doing this, the Accessibility screen will be displayed.
- 5. In the Accessibility screen, locate and activate the button labelled Visibility Enhancements. This button also contains the text "Change Size, Contrast and Colour to meet your needs". Upon doing this, the Visibility Enhancements screen will be displayed.
- 6. In the Visibility Enhancements screen, locate the button labelled Colour Inversion. This button displays a virtual switch at the bottom right corner which indicates whether or not Colour Inversion is On/Off.
- 7. Activate the Colour Inversion button to toggle the switch to the on setting and reverse the colours on the screen. You should now find that the background colour is black and the text colour is white!
- 8. Finally, activate the **Home** button, situated at the bottom centre of the screen. Upon doing this, you will be returned to the Home Screen of your device.

That's it, from now on, when you use an app, the background colour will be black and the text colour will be white.

**Note 3**: With Colour Inversion turned on ,you may find that the colour of your Home Screen is very different. This is because the colour you were using has been reversed to display the exact opposite of the original colour! Also, photographs will appear as negatives!

## **Turning Off Colour Inversion**

There are two ways of turning Colour Inversion off. For completeness, both methods are outlined below:

#### **Method 1 - Via the Settings App**

To turn Colour Inversion off via the Settings app, follow these suggested steps:

1. From the Home Screen, locate the **Settings** icon and perform a One Finger Double Tap. Upon doing this, the Settings screen will be displayed.

- 2. In the Settings screen, locate the **Accessibility** button and perform a One **Finger Double Tap**. Upon doing this, the Accessibility screen will be displayed.
- 3. In the Accessibility screen, locate and activate the button labelled Visibility Enhancements. Upon doing this, the Visibility Enhancements screen will be displayed.
- 4. Finally, in the Visibility Enhancements screen, activate the button labelled Colour Inversion to toggle the switch to the "Off" setting. Upon doing this, the screen colours will change to have a white background with black text.

#### **Method 2 - Using a Direct Access Shortcut**

**Before you can turn Colour Inversion off using a shortcut, you must first enable an Accessibility feature called Direct Access. This allows you to enable certain Accessibility features by using the Power button and the Volume Up buttons on the side of your device.**

#### **To enable Direct Access for Colour Inversion, follow these suggested steps:**

- 1. Locate and activate the Settings icon. Upon doing this, the Settings screen will be displayed.
- 2. In the Settings screen, locate and activate the button labelled Accessibility. Upon doing this, the Accessibility screen will be displayed.
- 3. In the Accessibility screen, locate and activate the button labelled Advanced Settings. This button also contains the text "Manage Direct access and other advanced settings". Upon doing this, the Advanced Settings screen will be displayed.
- 4. In the Advanced Settings screen, locate and activate the button labelled Power and Volume Up keys. Upon doing this, The Power and Volume Up Keys screen will be displayed.
- 5. In the Power and Volume Up Keys screen, you will find a switch at the top for turning Direct Access on and off. Activate this switch until it is On.
- 6. Finally, locate and activate the button labelled Colour Inversion. Upon doing this, a virtual On switch will be displayed at the bottom right corner of the button.
- Now you have enabled the Direct Access shortcut, you can press the Power button and the Volume Up button together to turn Colour Inversion off. To turn it on again, simply press the Power button and Volume Up buttons together again!
- **Note 4**: It is possible to assign more than one Accessibility feature to be turned on or off using Direct Access. If you have 2 or more features enabled, a popup window will be displayed prompting you to choose the desired option. Activate the appropriate button to turn the desired feature on/off.